## **Проект: Страхование студентов.**

## **1. Термины и обозначения**

- «**Адаптированная система**» интернет фукнционльность должна корректно отрабатываться на ПК и на мобильных устройствах.
- **«АИС 1С8»** Автоматизированная Информационная Система, реализованная на ПО «1С Предприятие 8.3»
- «**Студент**» сторонний пользователь системы, желающий затраховаться и оплатить договор страхования
- «**Стартовая страница функционала**» страница для начала регистрации оплаты или подачи заявки на страхование:

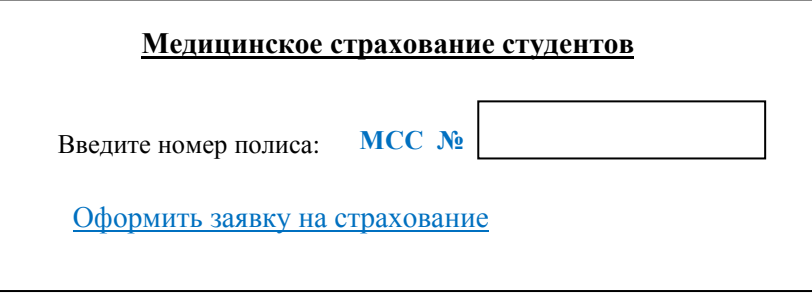

«**Страница оформления заявки**» - страница регистарции необходимых данных для отправки заявки на заключение договора страхования:

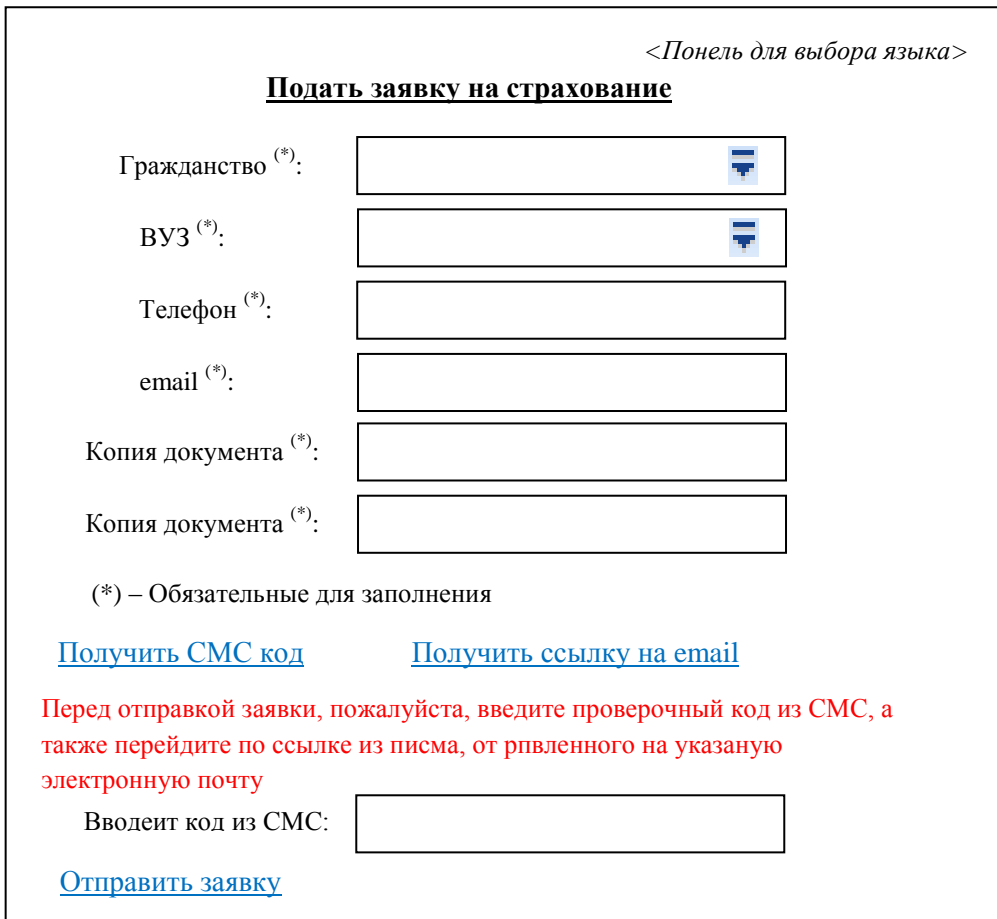

- **ВАЖНО**: для загрузки копии документов, при работе с мобильными устройствами д.б. возможность простой функциональности для фотографирования и загрузки фото на текущей странице.
	- «**Страница оплаты полиса**» страница, на которой выполняется непосредственная оплата по банковской карте. Страница содержит:
		- Информационно сведения о полисе
		- ФИО застрахованного
		- Сумму премии
		- Сумму комиссии банка (если такая есть)
		- Поля ввода реквизитов карты

## **2. Порядок работы системы**

- 1) Для регистрации заявки на страхование или оплаты полиса, «Студент» по ссылке на корпоративном сайте переходит на «Стартовую страницу функционала» Если есть номер полиса, то переходим к п.5, если нет номера полиса, то к п.2
- 2) Для оформления заявки на страхование «Студент» по ссылке переходит на «Страницу оформления заявки».

На странице из классификаторов выбирает ВУЗ, страну, прикрепляет сканы (фото) двух документов. После подтвреждения номер телефона и электронной почты по ссылке «Отправить заявку» вся информация пересылается на заранее заданную почту.

- 3) После регистрации в АИС1С8 данной заявки на сотовый «Студента» поступает СМС с сообщением: «*Оформлен полис № ххххх, для его получения внесите оплату. Более делатльная информация в письме, отрпавленном на электронную почту хххх@zzzzz». (Данный функционал вне текущего проекта)*
- 4) «Студент», зная номер полиса, может либо
	- С корпоративного сайта перейти на стартовую страницу для оплаты через интернет (см. п.1).
	- Либо из полученного по электронной почте письма по ссылке сразу переходит на «Страницу оплаты полиса» (см. п.6)
	- Либо из электронной почты скачать квитанцию для оплаты ее в банке или терминале банка. *(Данный функционал вне текущего проекта)*
- 5) На «Стартовой странице функционала» «Студент» вносит номер полиса и попадает на «Страницу оплаты полиса»
- 6) Из АИС 1С8 по заданному номеру полиса должен быть получен набор днных по указанному полису или получено сообщение, что такого полиса нет *(Данный функционал должен быть синхронизирован с АИС 1С8)* .
- 7) На «Странице оплаты полиса» «Студент видит данные своего полиса (нужно понять какие) и вносит оплату по банковской карте (через PayOnline на счет в ВТБ)
- 8) При оплате система должна сразу сообщить в АИС 1С8 о выполненной оплате (списания денег с карты «Студента») *(Данный функционал должен быть синхронизирован с АИС 1С8)* .